Pastor,

A website has been developed to simplify submitting all year end reports to the District. <http://report.illinoisnaz.org/> This letter will provide step by step instructions to assist you.

Step One: Log in

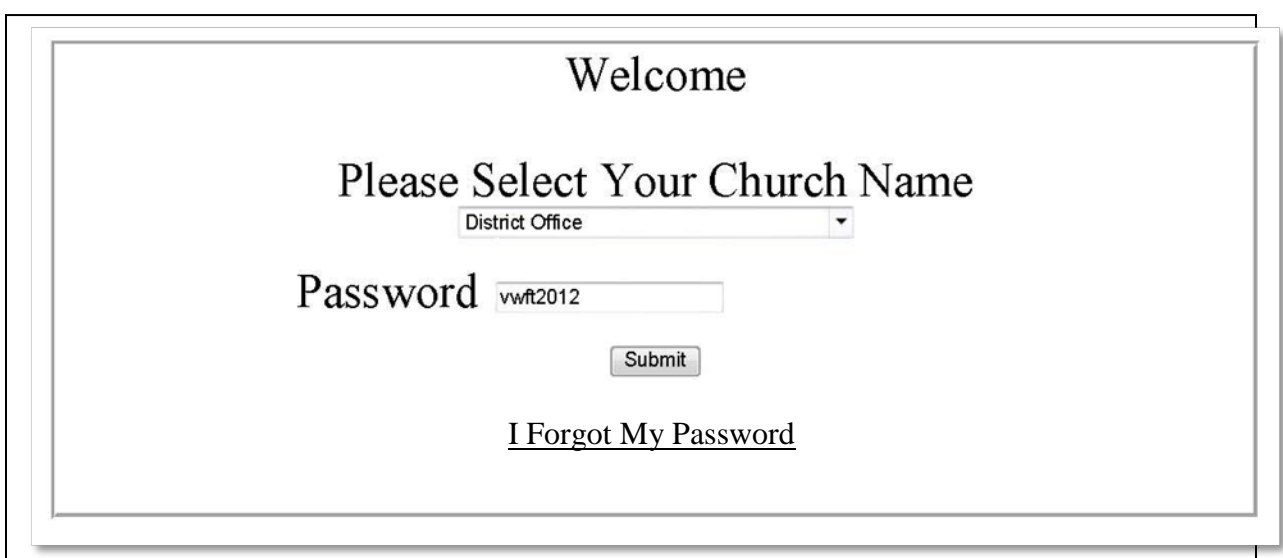

Go to the District website and click on the reporting link provided. This will take you to the log in screen.

**1**

Choose your church name from the list  $(H)$ 

Enter your password in the box provided  $(\#2)$ 

If you forgot your password click on **I Forgot My Password** and it will send your password to you via email.

**2**

This will take you to the main menu screen. From here all the elements of your reports to the district are available:

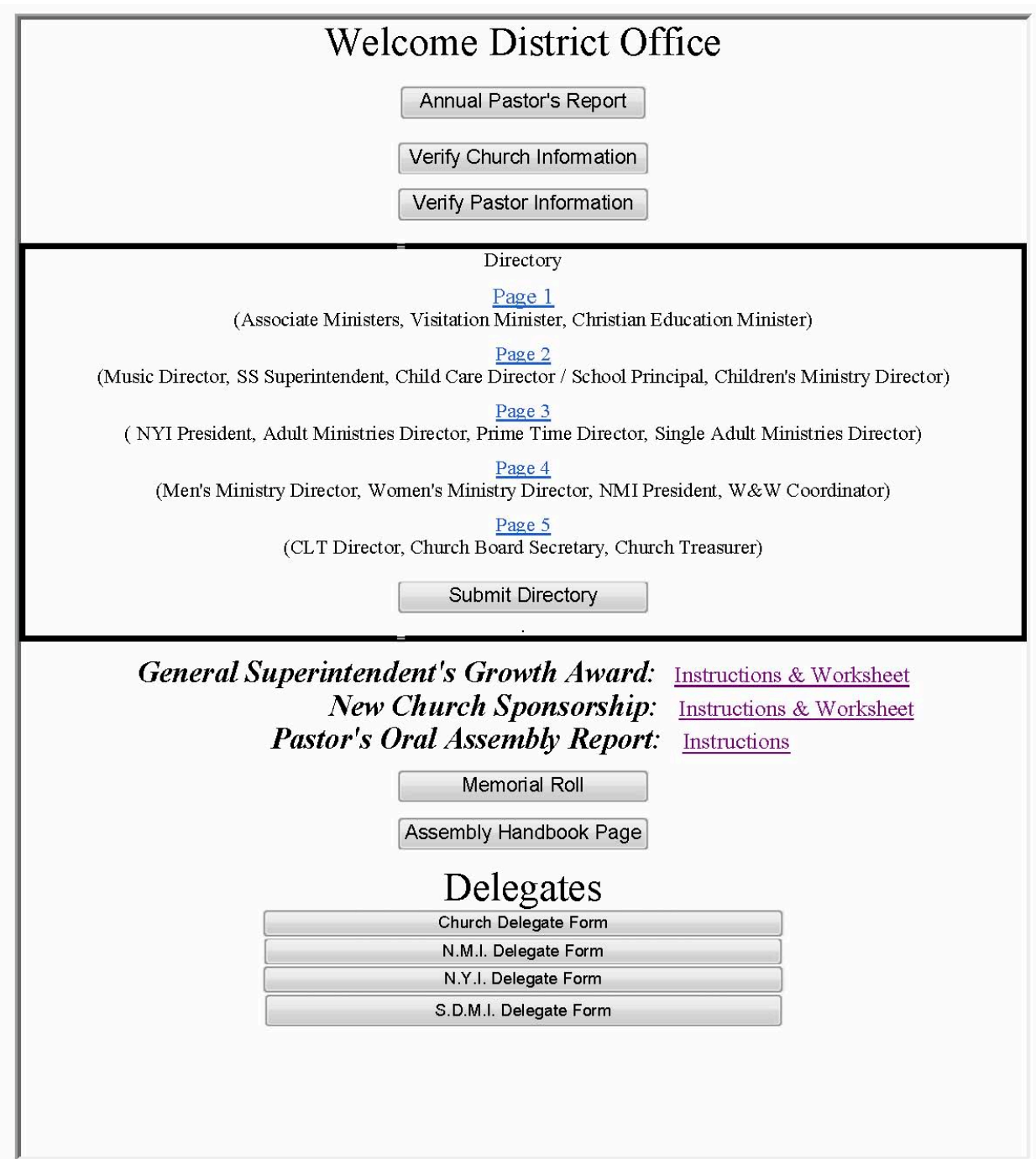

It is suggested that you start at the top and work your way down through the list. Please note: once a step is completed that information is saved and will not need to be re-entered. To save you from having to retype the same information repeatedly on different forms the website will, when possible, automatically enter it for you! This also means your reports do not have to be finished in one session. Once you complete and submit a form you can exit the website and the information will be saved.

Ok, let's get started. Click on:

**Annual Pastor's Report** 

This will take you to the Annual Pastor's Report Page on the General Church's website. For abbreviated instructions see the Annual Pastor's Report Instructions: [http://www.newweb2011.illinoisnaz.org/Global\\_APR\\_Instructions.pdf](http://www.newweb2011.illinoisnaz.org/Global_APR_Instructions.pdf) Completing this report should be your first step.

## Verify Church Information

This will take you to a page where the information from last year's journal concerning your church is displayed. Make any changes necessary by entering it in the boxes provided. Clicking on the submit button will save the changes and take you back to the main menu. If no changes are necessary you can return to the main menu by clicking on the submit button.

Next, click on:

Verify Pastor Information

This will take you to a page where the information concerning the lead / senior pastor for your church is displayed. Again, make any changes necessary by entering it in the boxes provided. Clicking on the submit button will save the changes and take you back to the main menu. If no changes are necessary you can return to the main menu by clicking on the submit button.

Please note: this page is not to be used to record a change in pastoral leadership. If such a change has taken place at your church and the old pastor is still displayed please contact Doug Haynes.

**Ok, now on to the directory page section**. The next five pages are essentially the same.

They allow you to edit the information that will show up on the directory page of the journal.

Page 1 includes: Associate Ministers, Visitation Minister, Christian Education Minister.

Page 2: Music Director, Sunday School Superintendent, Child Care Director / School Principal, Children's Ministry Director.

Page 3: NYI President, Adult Ministries Director, Prime Time Director, Single Adult Ministries Director. Page 4: Men's Ministry Director, Women's Ministry Director, NMI President, W&W Coordinator. Page 5: CLT Director, Church Board Secretary, Church Treasurer.

Though each page displays different information the way you deal with that information is the same on all five pages.

Ok let's get started by clicking on

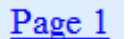

The information for each position from last year's journal should be entered for you and displayed in a grid that looks like this:

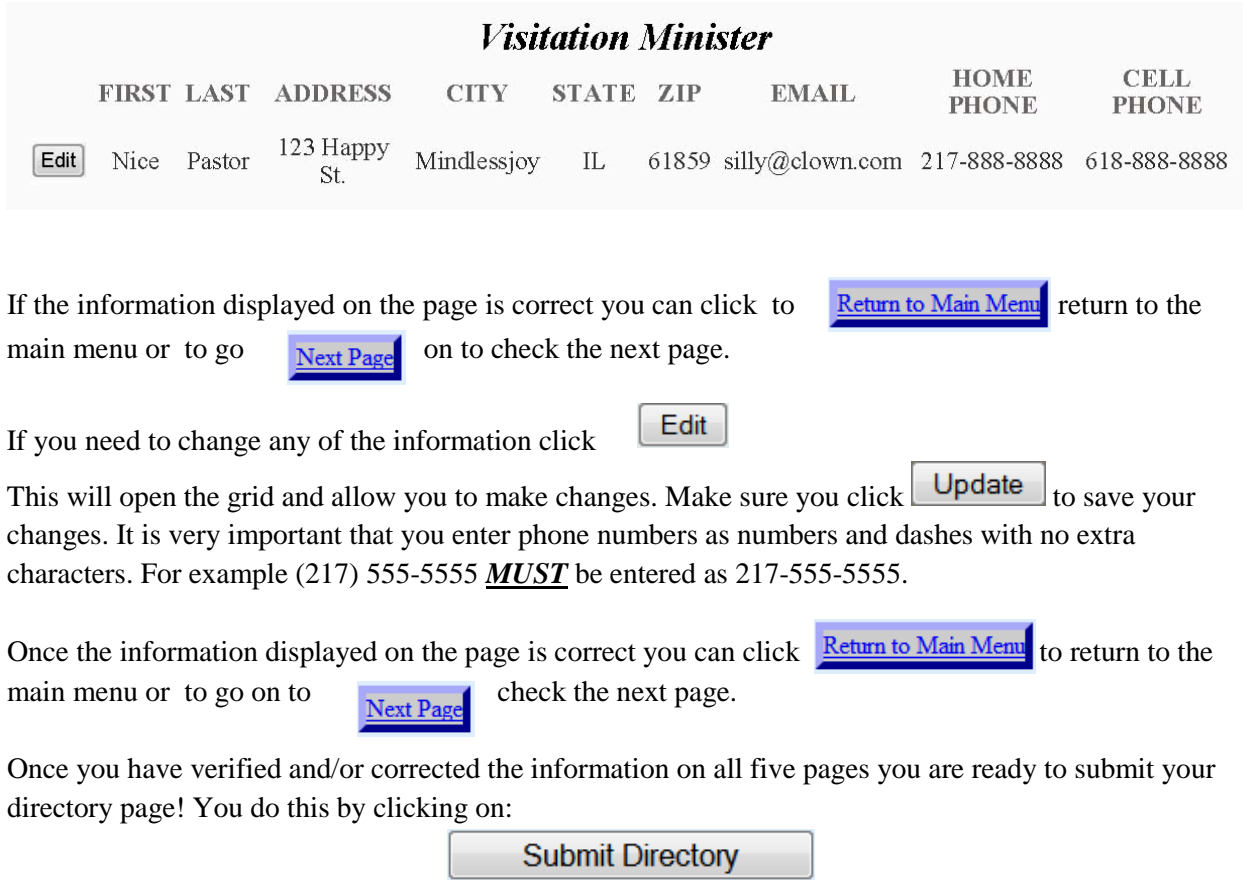

This will take all the information, format it correctly, and prepare it for submission. You will be presented with the information to check one last time on a form that looks like this:

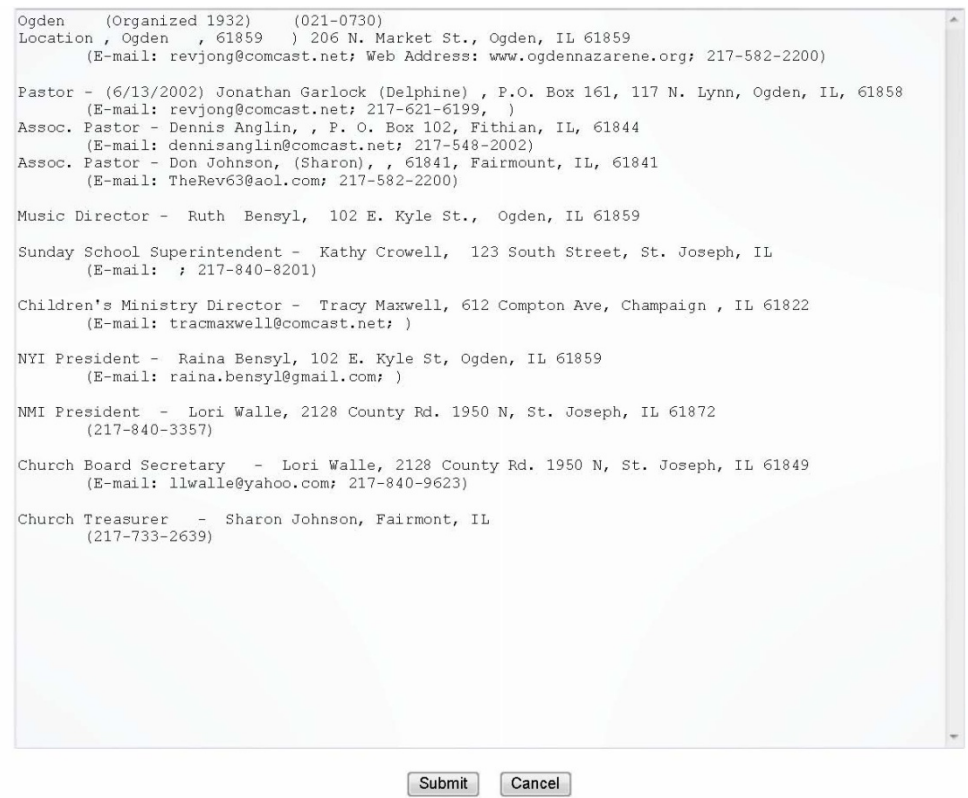

If the information is correct, click the submit. If not, click the cancel button to return to the main menu. From there you can choose the page that allows you to correct the error you found. For example; to edit SS Superintendent I would choose page two, Treasurer I would choose page 5, etc.

Now on to:

## *General Superintendent's Growth Award*

Instructions & Worksheet: [http://www.newweb2011.illinoisnaz.org/GS\\_Growth\\_Award\\_FormInst.pdf](http://www.newweb2011.illinoisnaz.org/GS_Growth_Award_FormInst.pdf) See the instructions on the worksheet. Complete the form and if you qualify, save it and email it to me at revdehaynes@sbcglobal.net as an attachment by May 16, 2012.

## *New Church Sponsorship Worksheet*

Instructions & Worksheet:<http://www.newweb2011.illinoisnaz.org/NewChurchSponsorship2012.pdf> See the instructions on the worksheet. Complete the form and if you qualify, save it and email it to me at revdehaynes@sbcglobal.net as an attachment by May 16, 2012.

## *Pastor's Oral Assembly Report*

Your Pastor's oral assembly report is to be submitted in writing via email as an attachment. It should be formatted for a letter-sized page (8 1/2" X 11"), ¾" margins, double-spaced, typewritten 10pt. or 12pt. type. Summarize the year just completed—highlights and victories. It will be printed in the assembly book. Space is limited and reports will be reduced to fit the assembly book format. Please do not use a smaller size type because the type you use will be reduced. Please E-mail it to me at revdehaynes@sbcglobal.net. It is due in my office by May 16, 2012. The General Superintendent does read these reports.

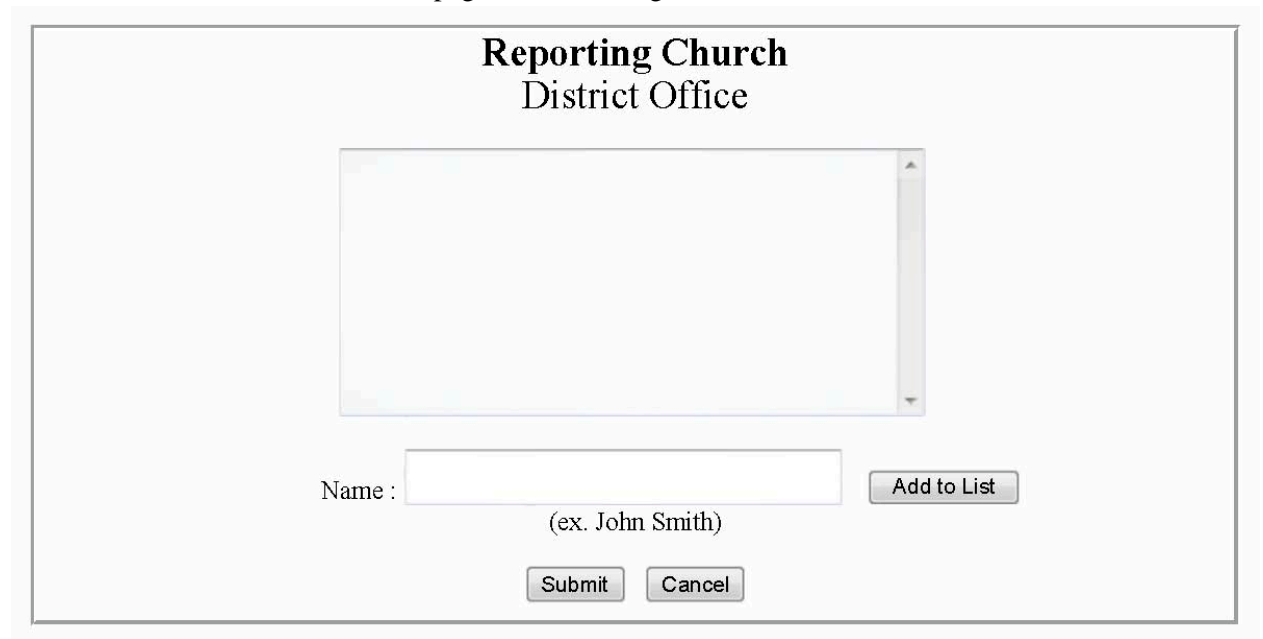

Now on to the Memorial Roll. This page is rather straight forward.

Enter the names in the box provided: first name, last name and click add to list. After adding all of your names to the list click on submit to send the report.

This brings us to the Assembly Handbook Page:

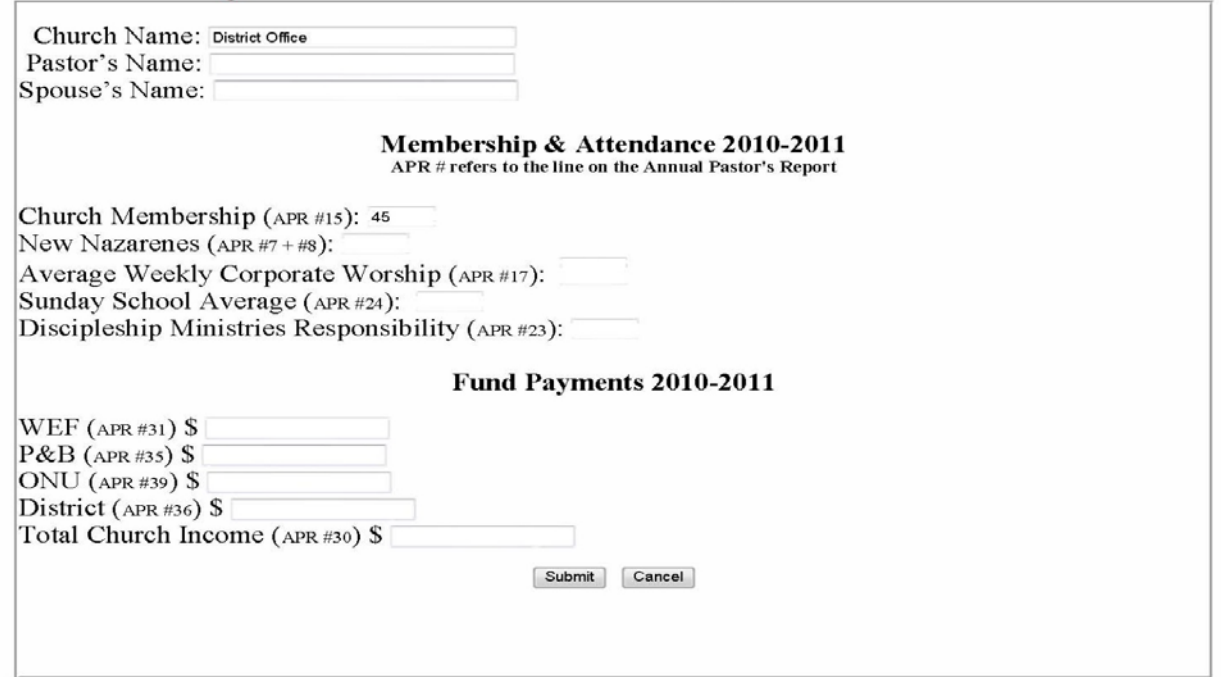

The information available will be filled out for you. It will help you to have a copy of your Annual Pastor's Report available. Where information for your Assembly Handbook Page is found on you Annual Pastor's Report the line numbers are provided. Clicking submit sends your report.

We are almost done! On to the delegates. The church delegate form is "automated" this year. It will verify church membership then present you with a form for you to complete that looks like:

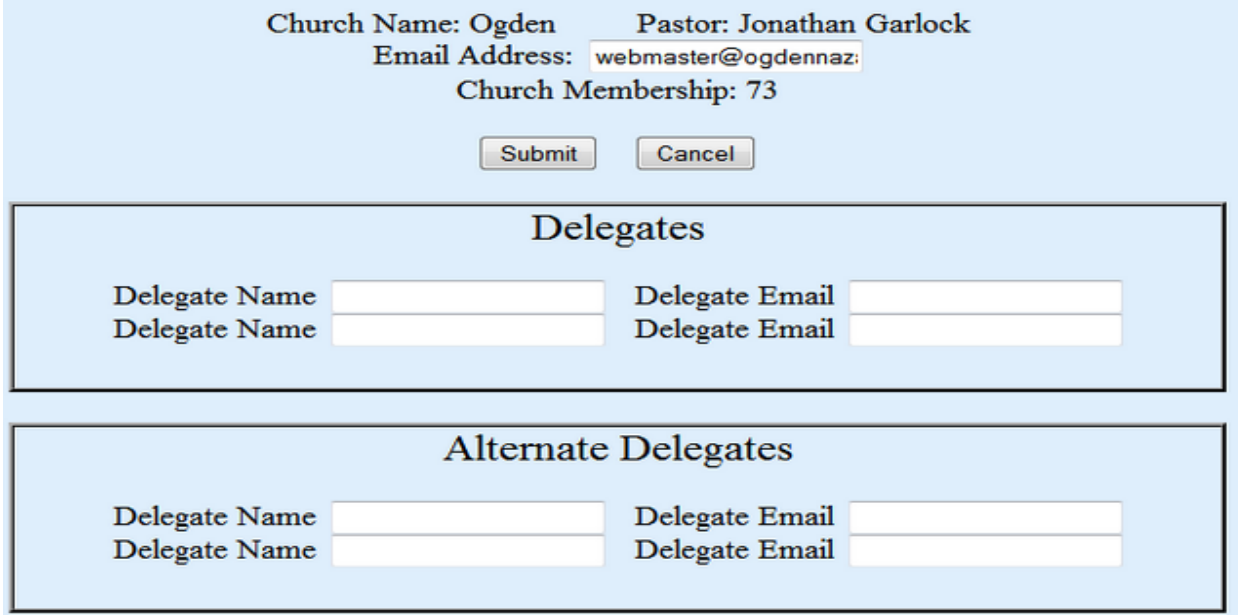

Simply fill in the information and click the submit button!

The remaining auxiliary delegate forms are "automated" this year. This means you continue on through the remaining auxiliary delegate forms and you are done!